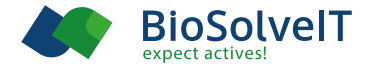

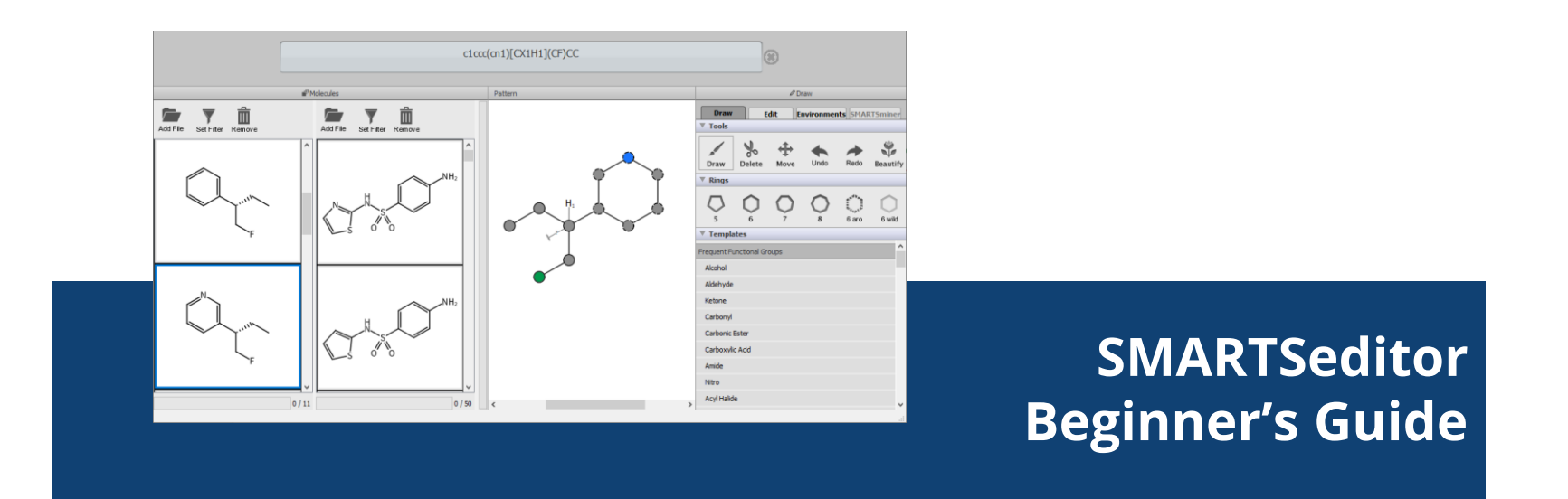

# **1. Basics**

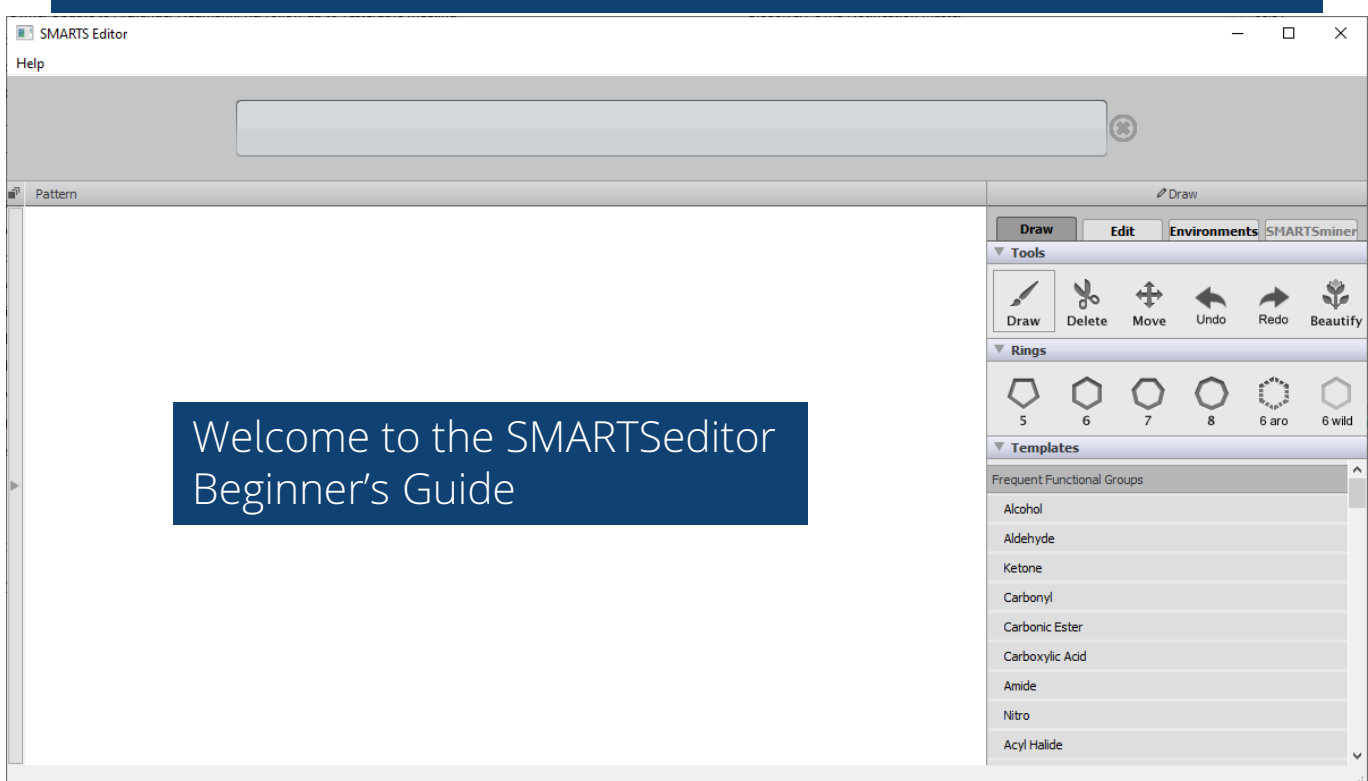

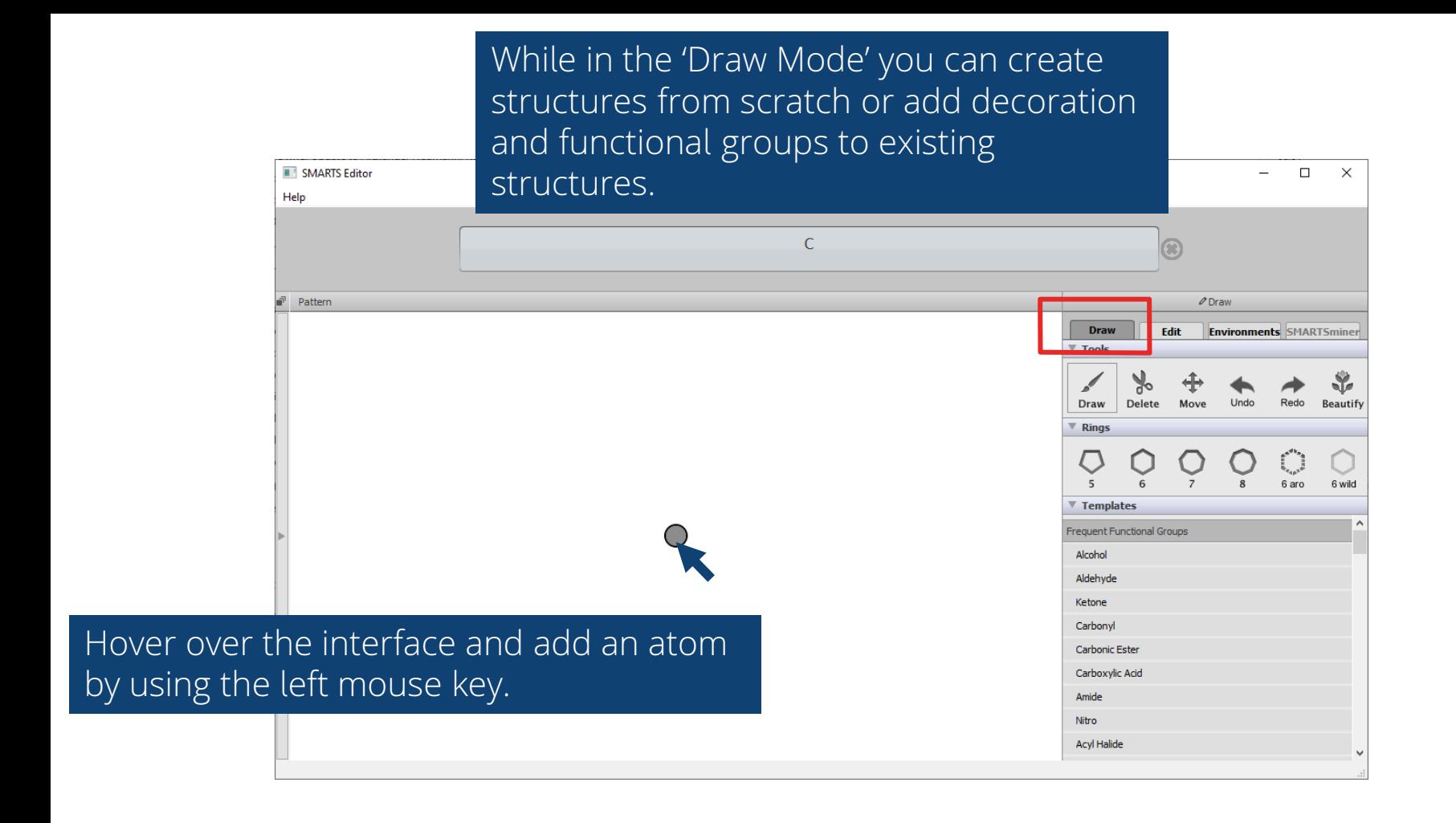

#### You can left click from an atom and drag to create a new atom.

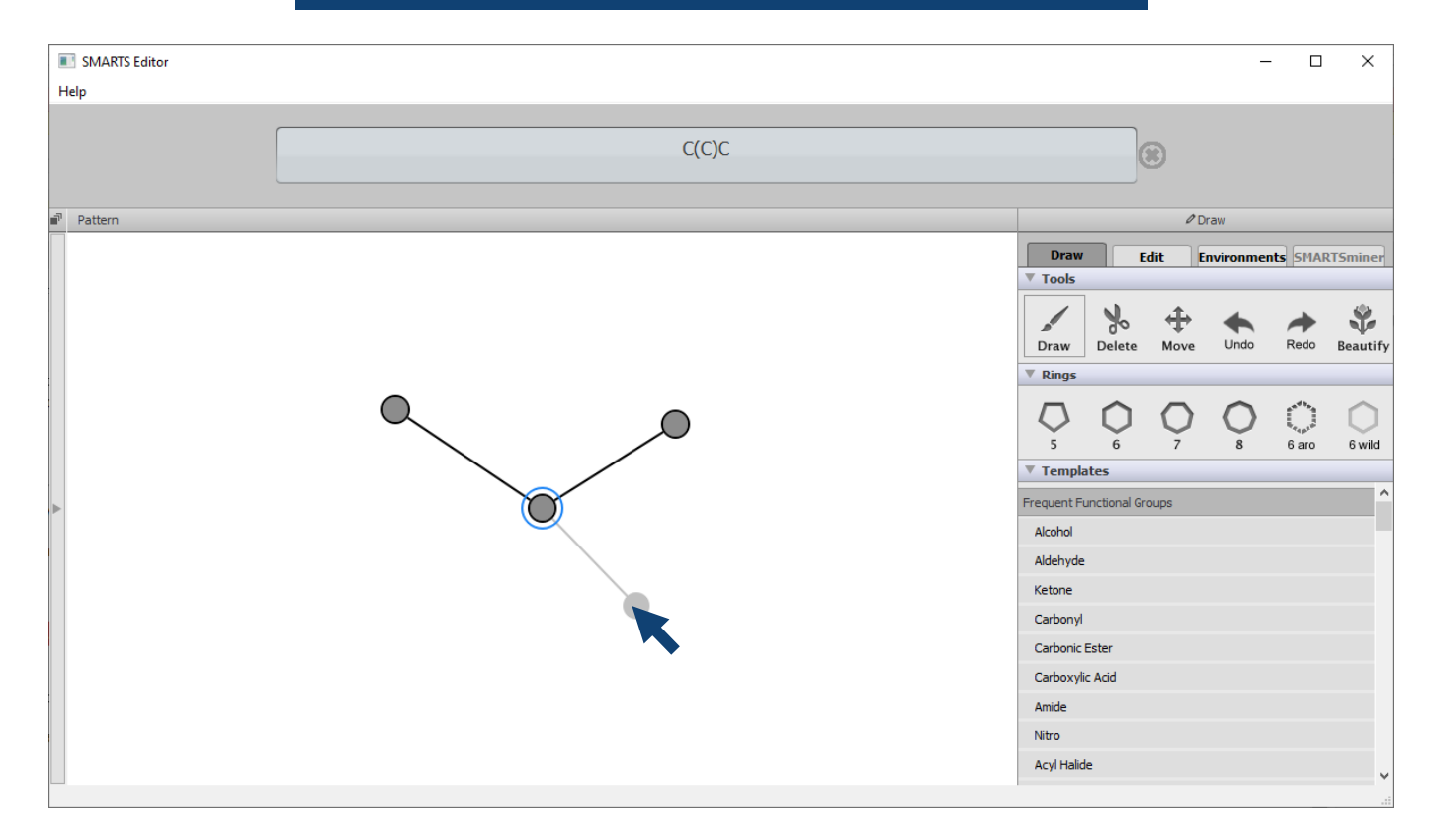

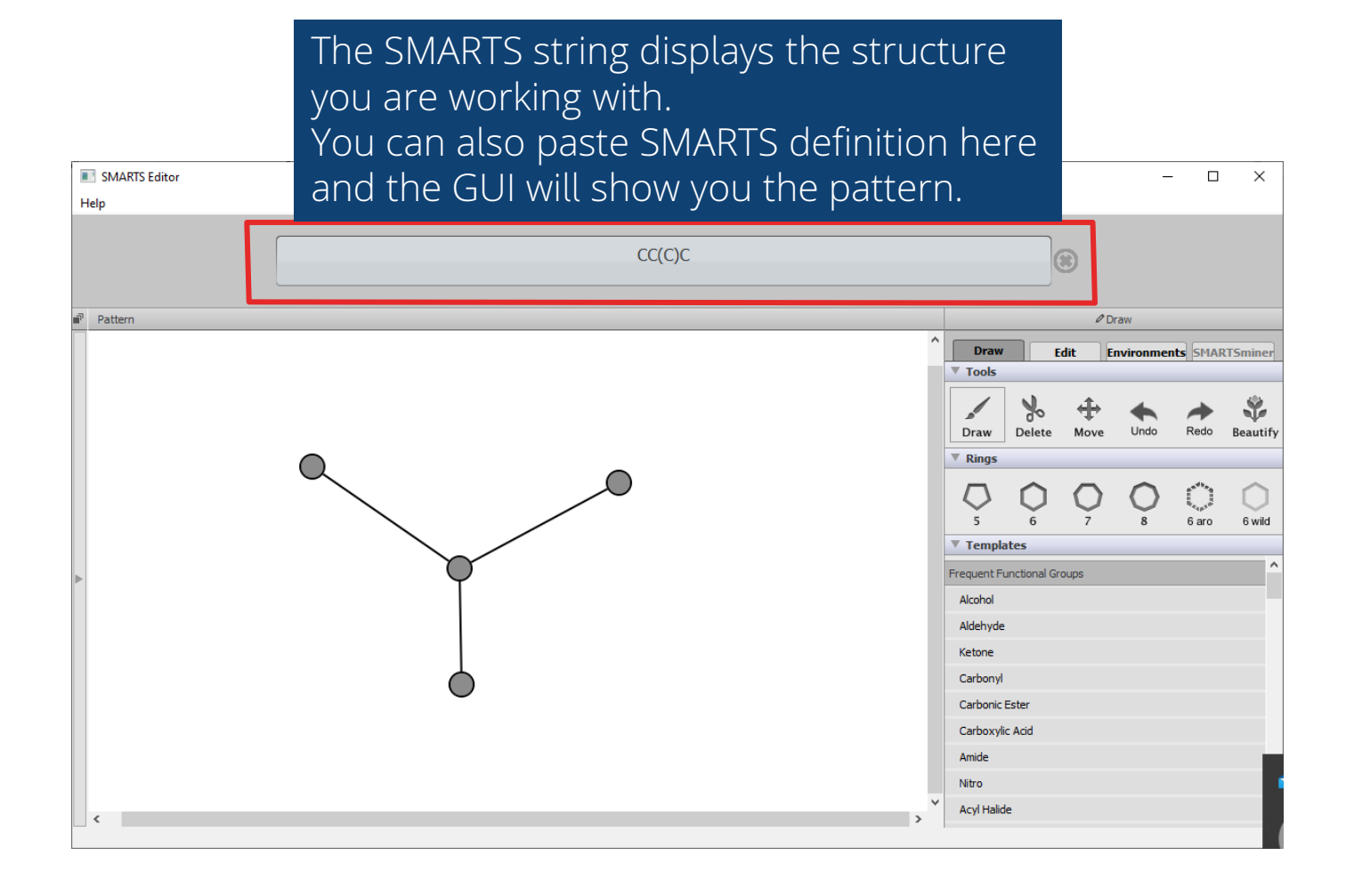

#### To edit your structure (e.g. remove atoms) use the tools in the box.

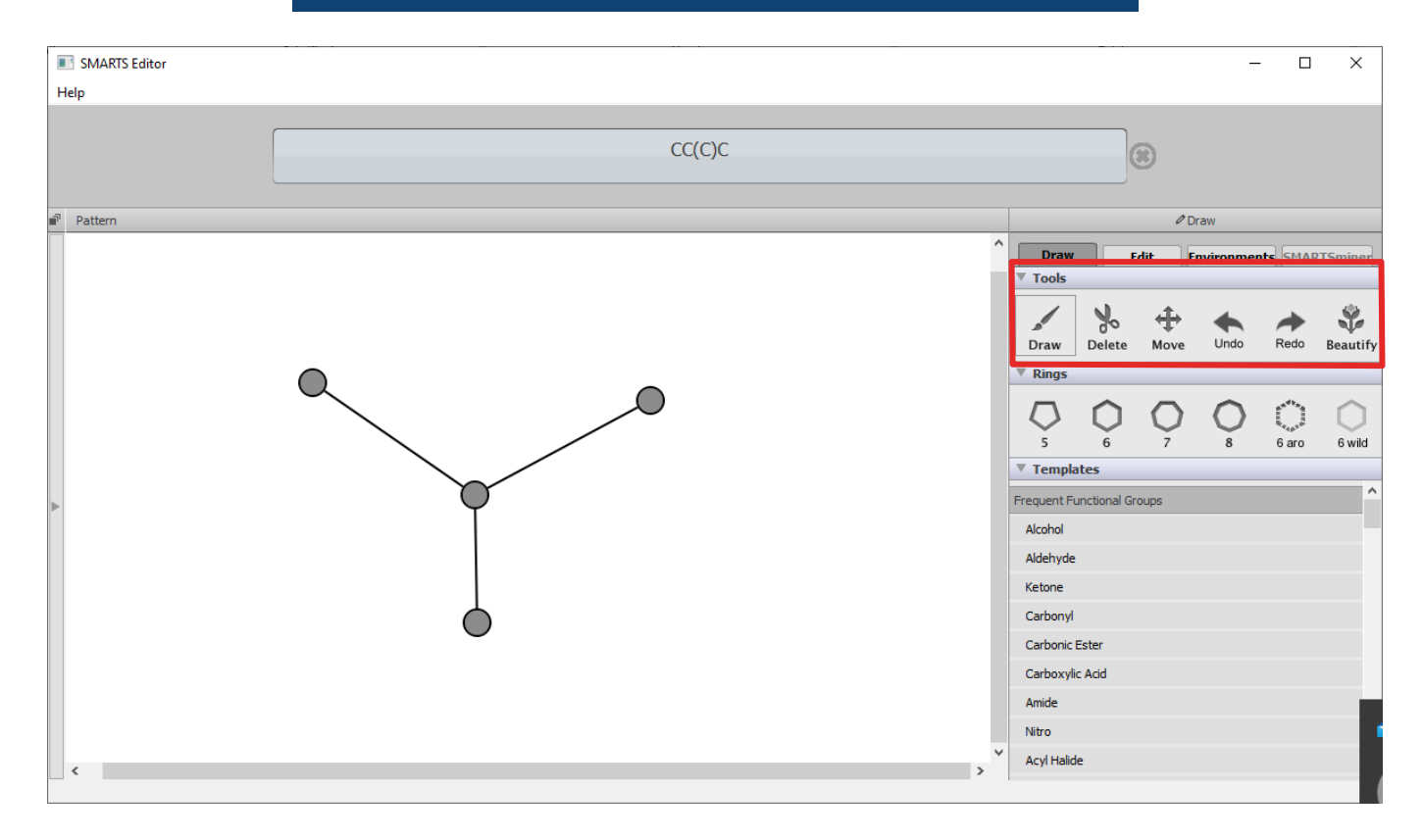

## You can clean up the structure with the 'Beautify' function.

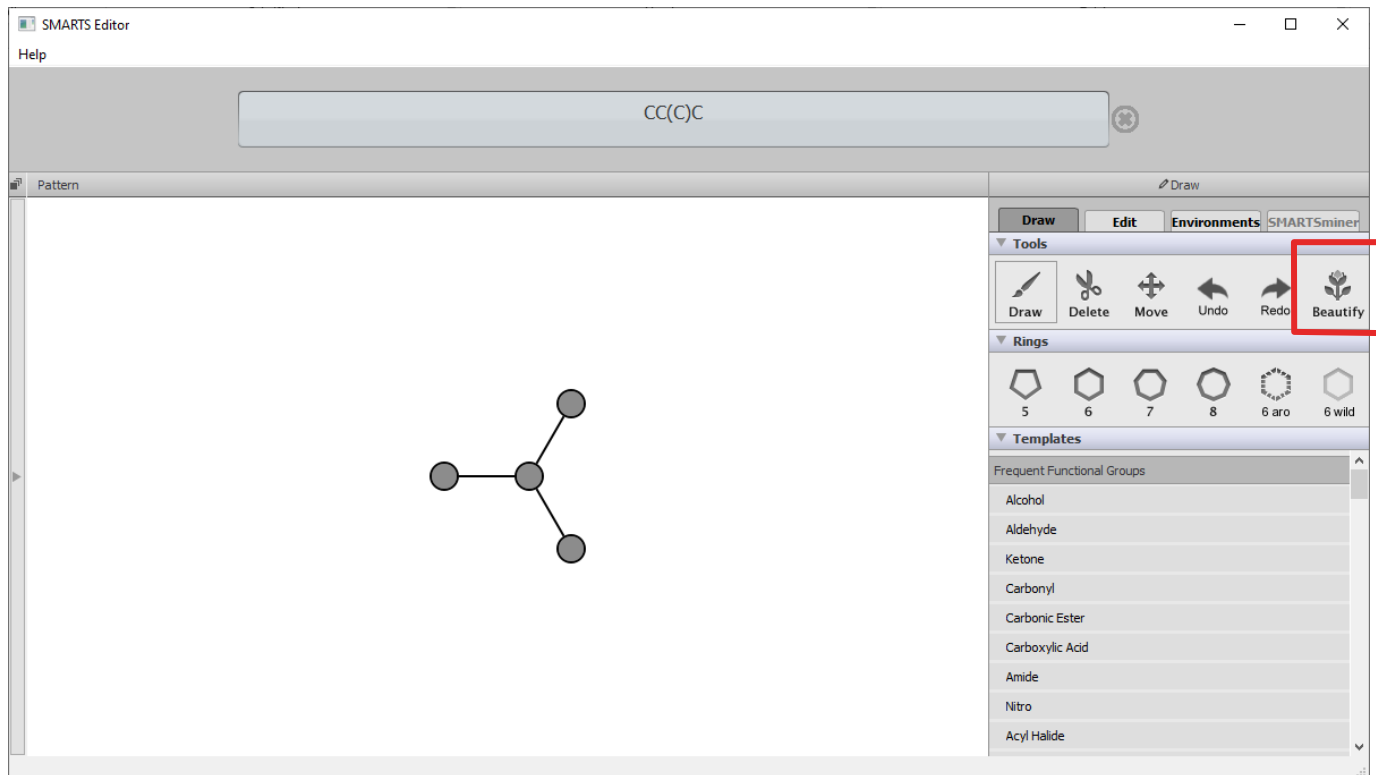

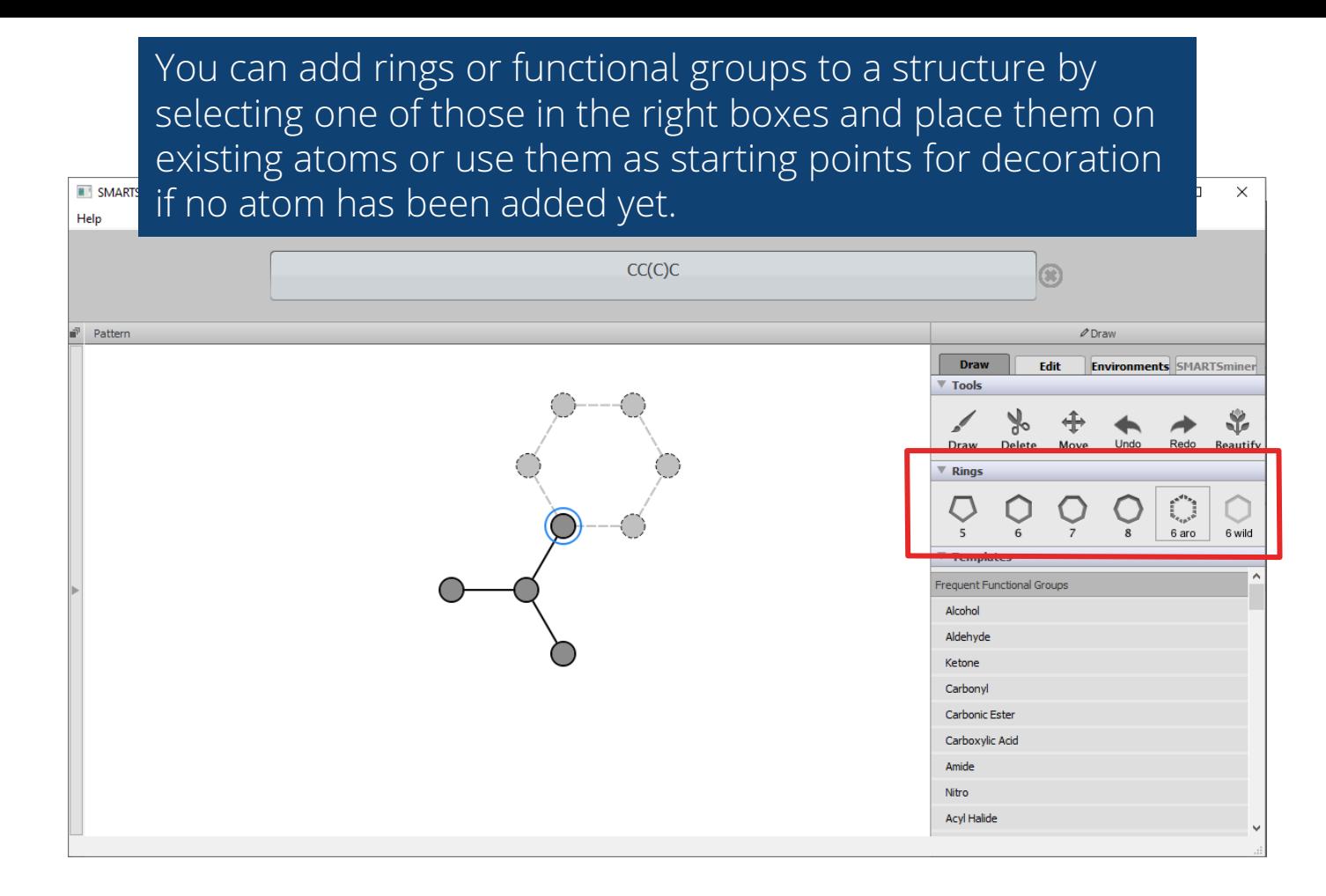

#### Hovering over an atom gives you details on its properties.

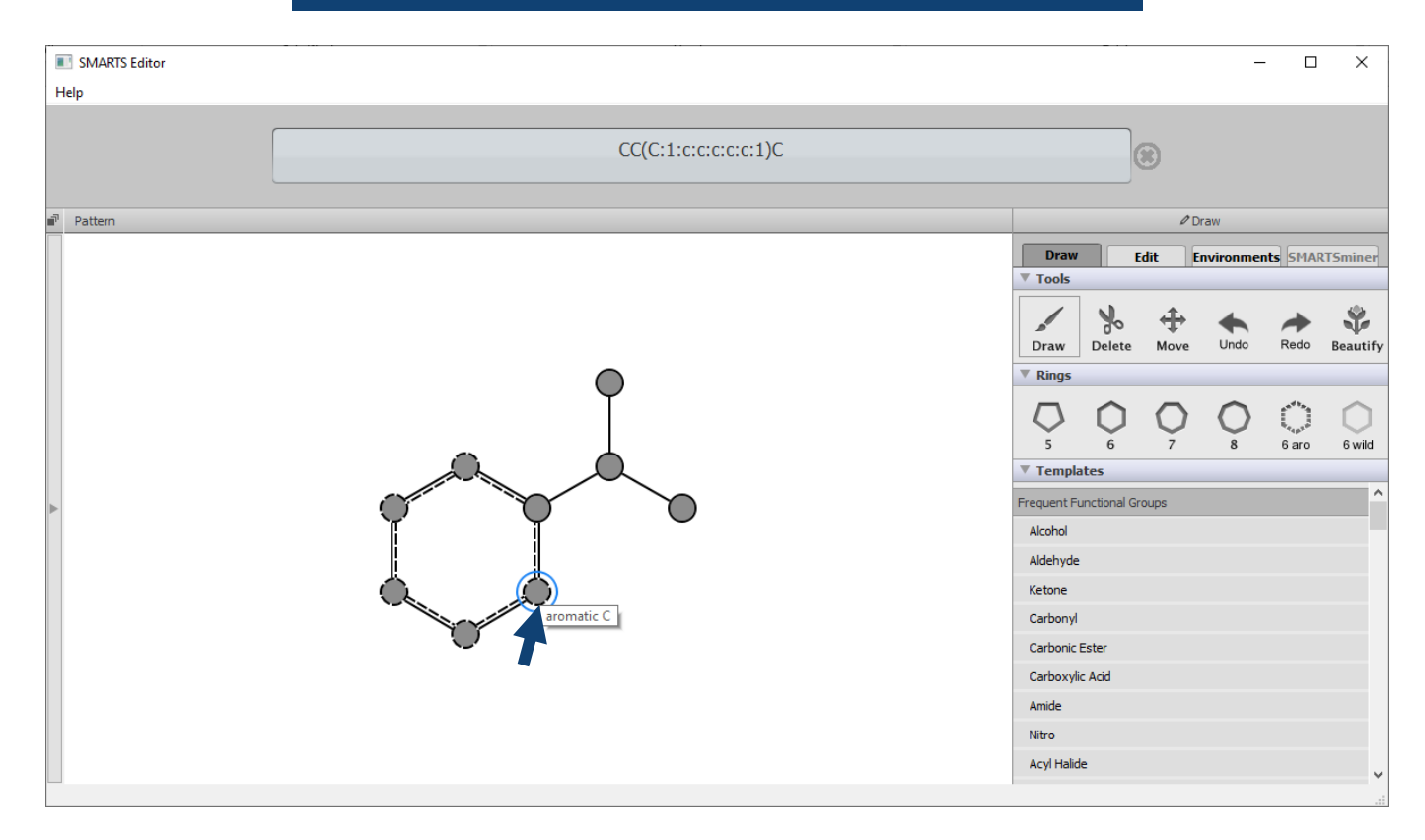

# **2. Defining Atom Properties**

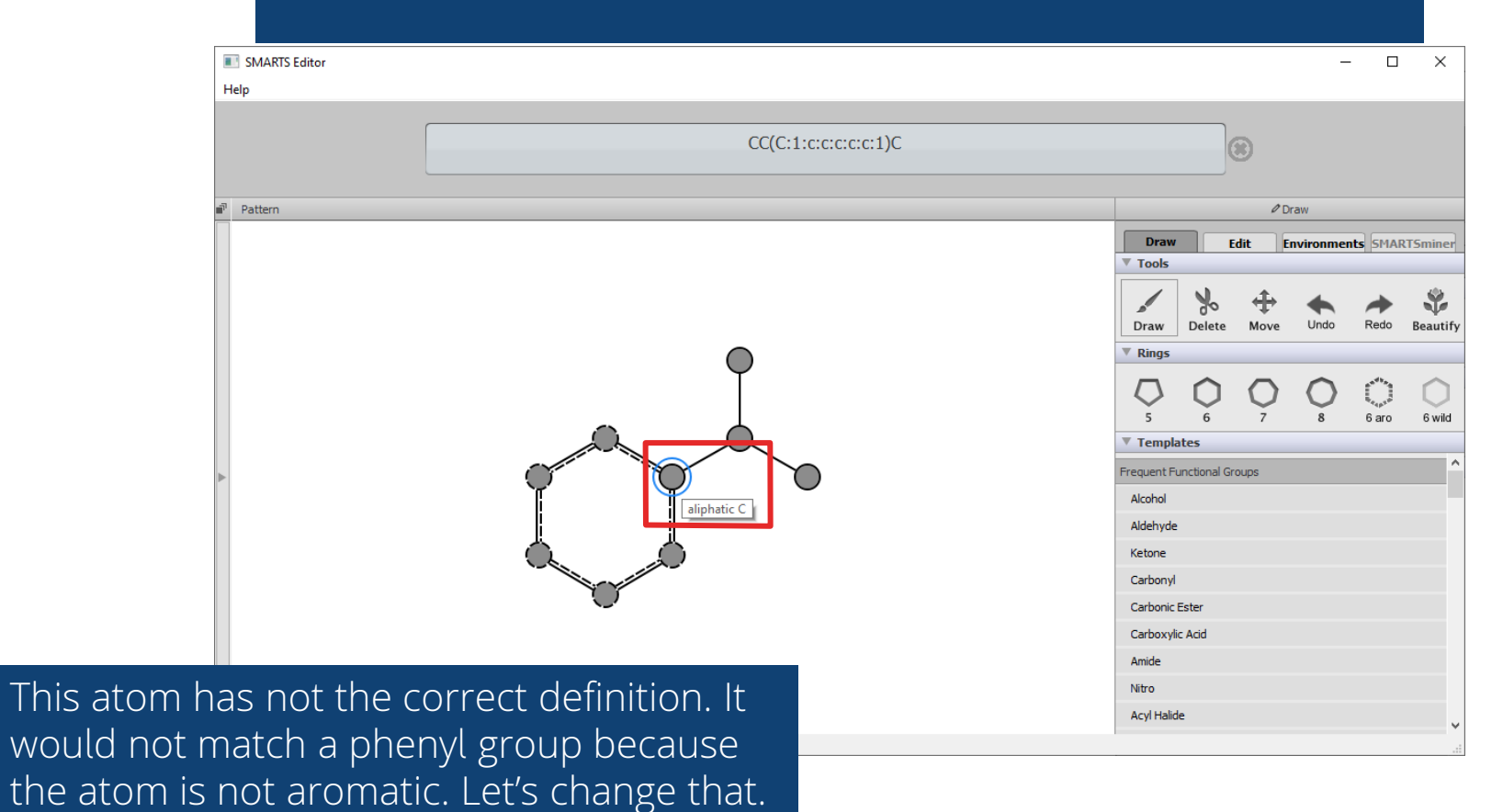

Right click on the atom and select 'Edit Atom'. You can also go to the 'Edit Mode' and select the atom you want to modify.

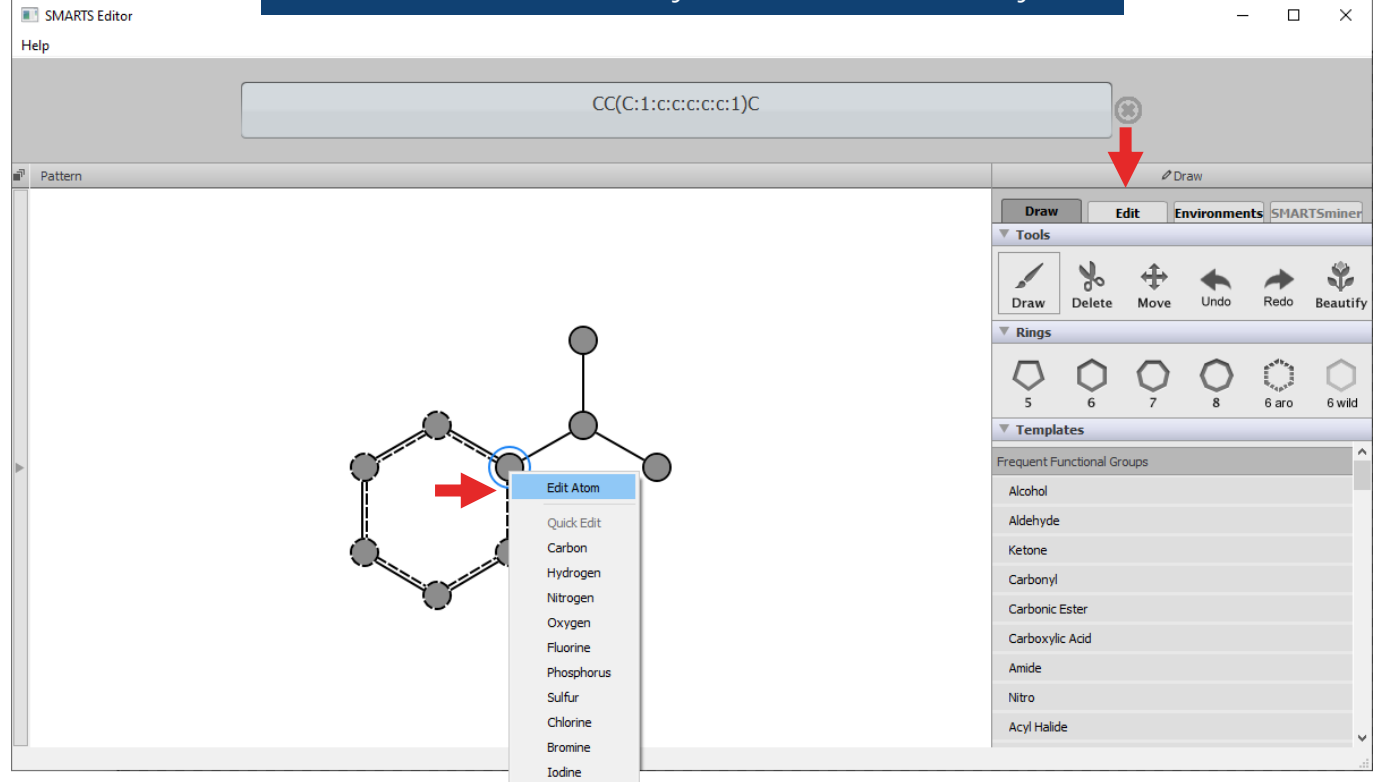

Change the property of the atom from 'aliphatic' to 'aromatic' by clicking on the button.

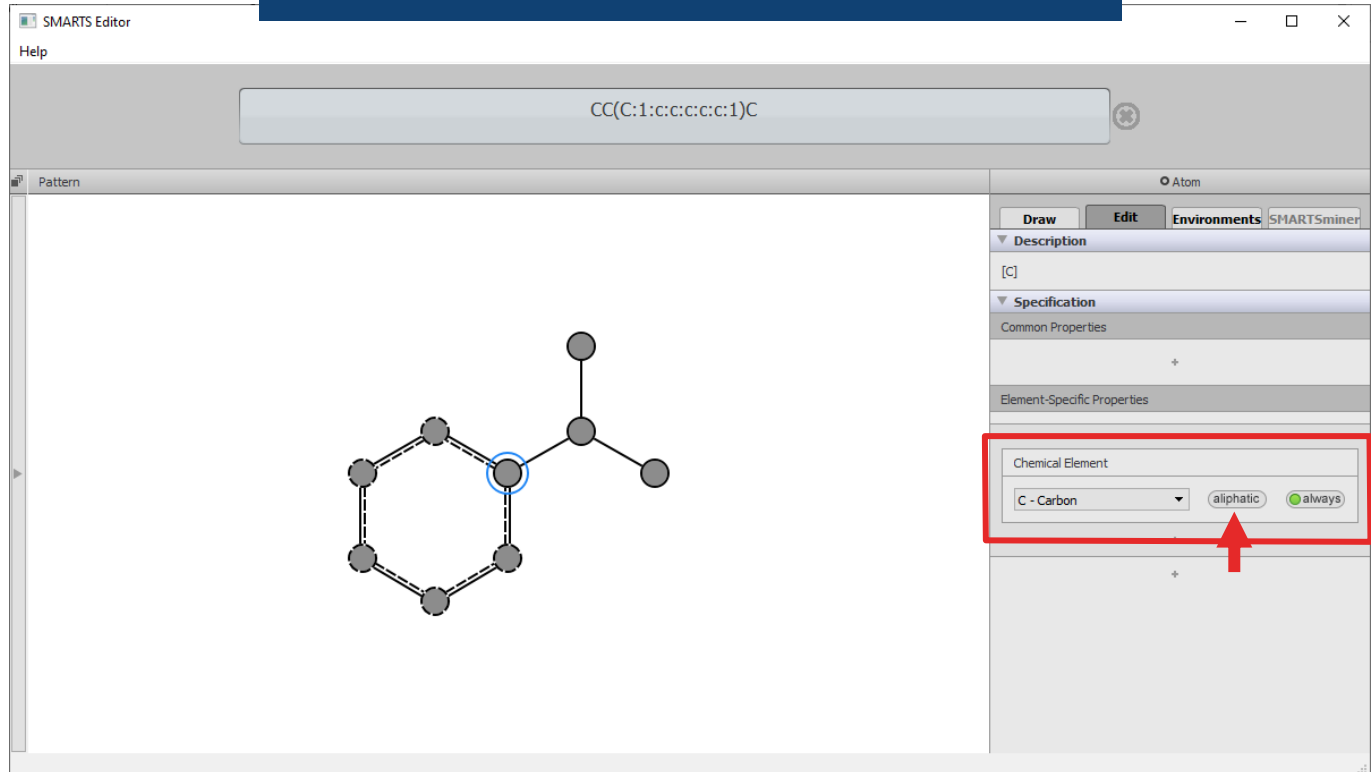

You changed the property of the atom. Now the definition would match a phenyl

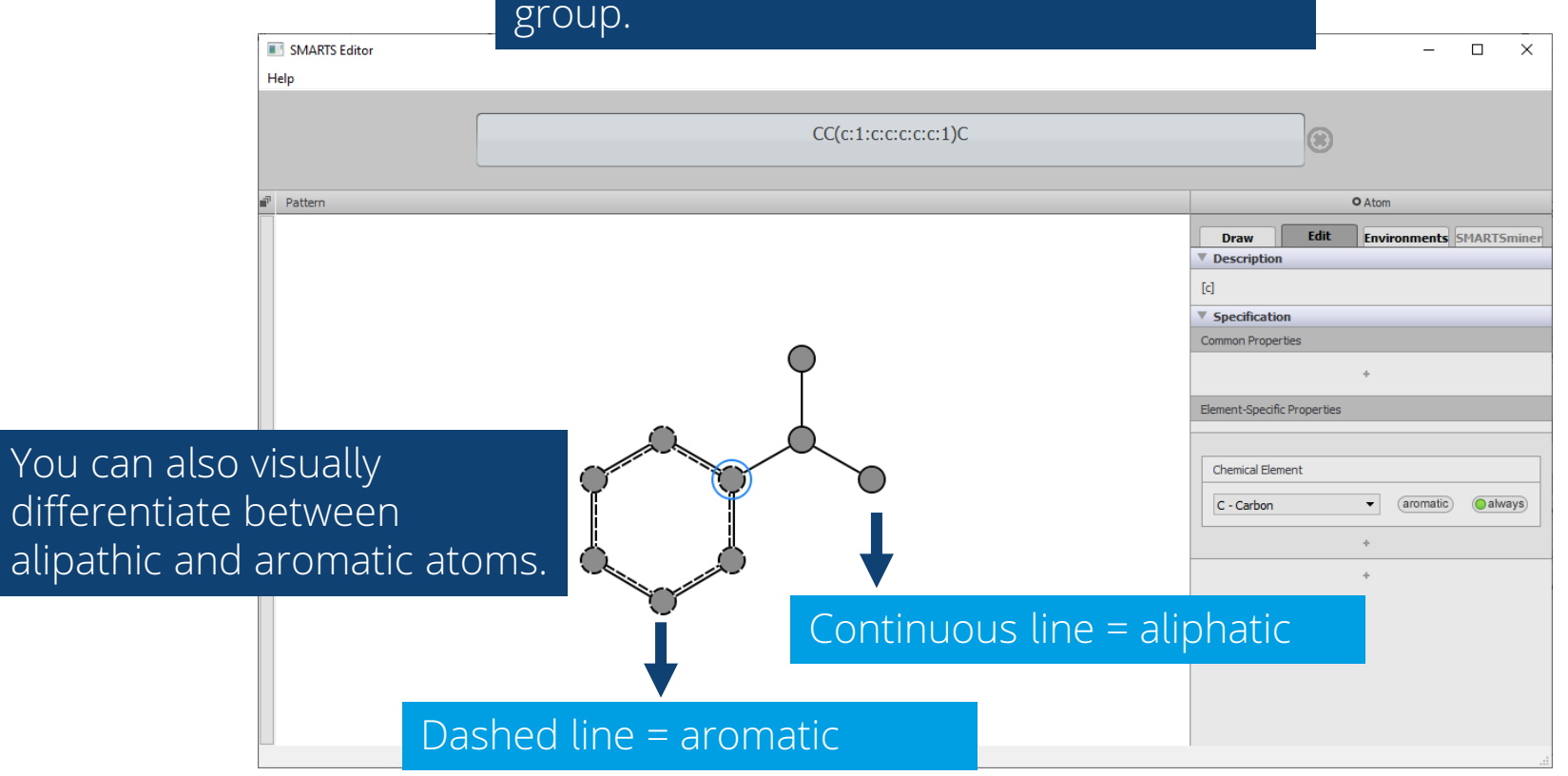

#### Likewise you can also edit and define the properties of a bond.

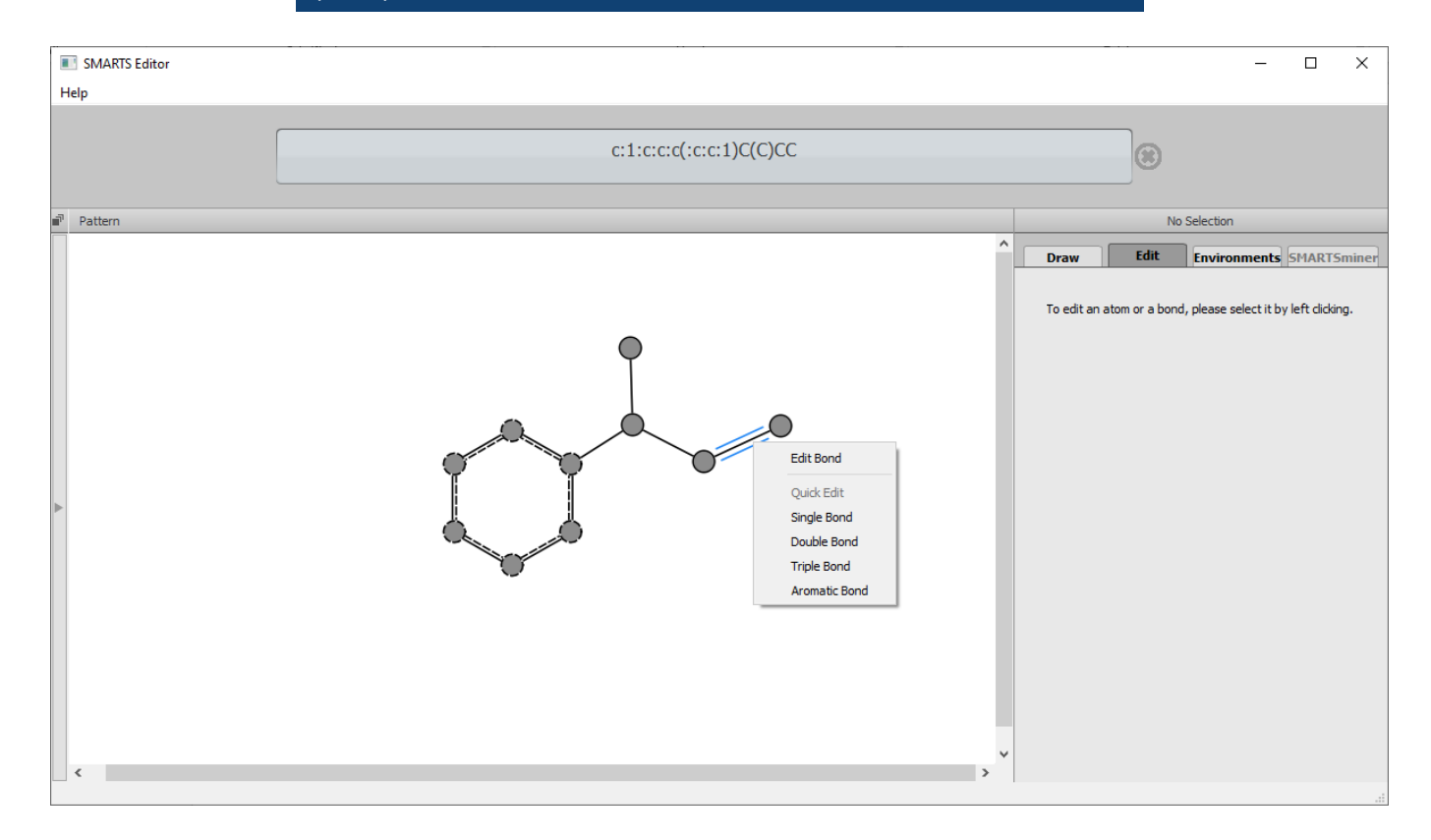

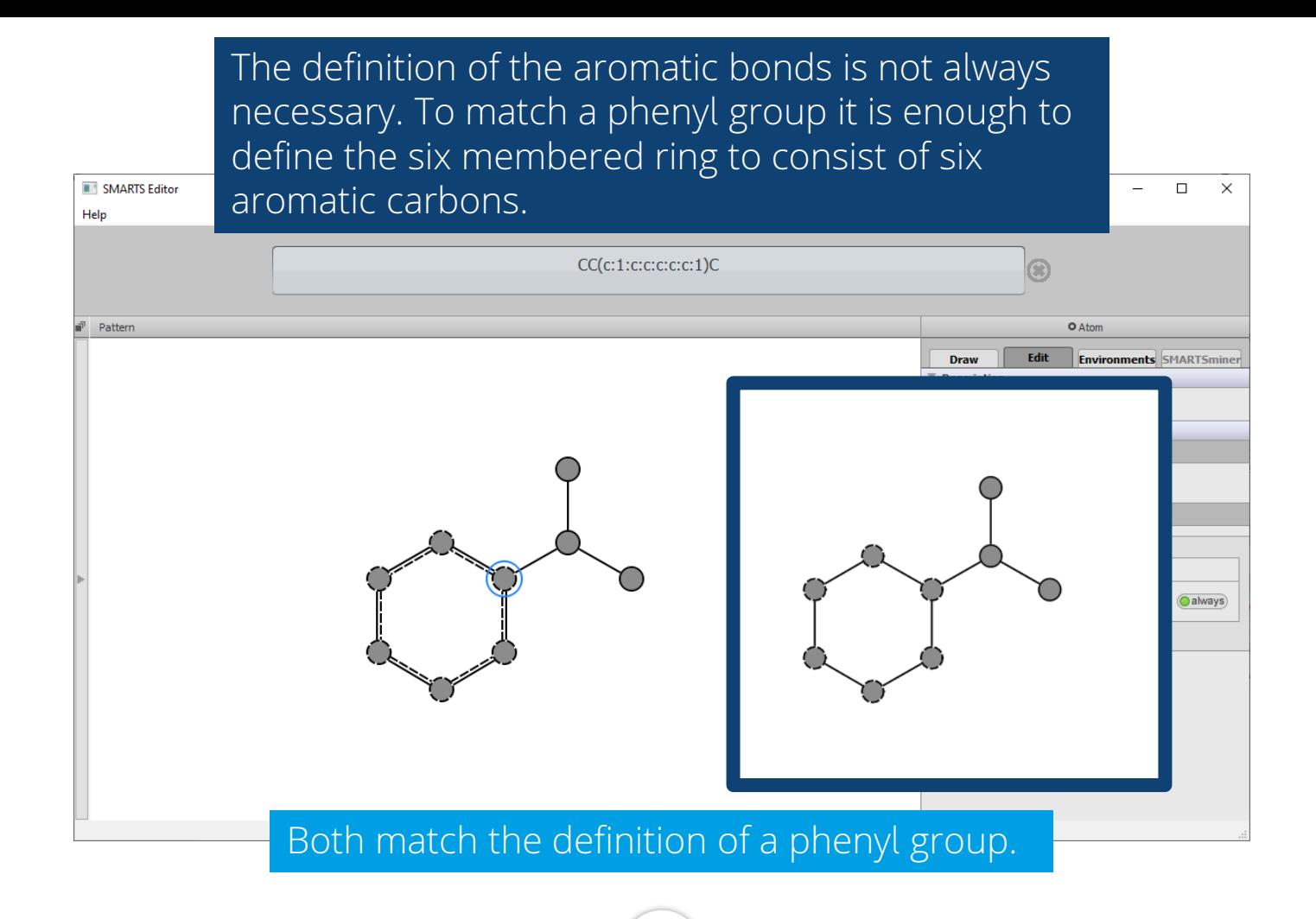

Next we want to expand the definition of the six-membered ring to allow a broader matching (e.g. other heterocycles).

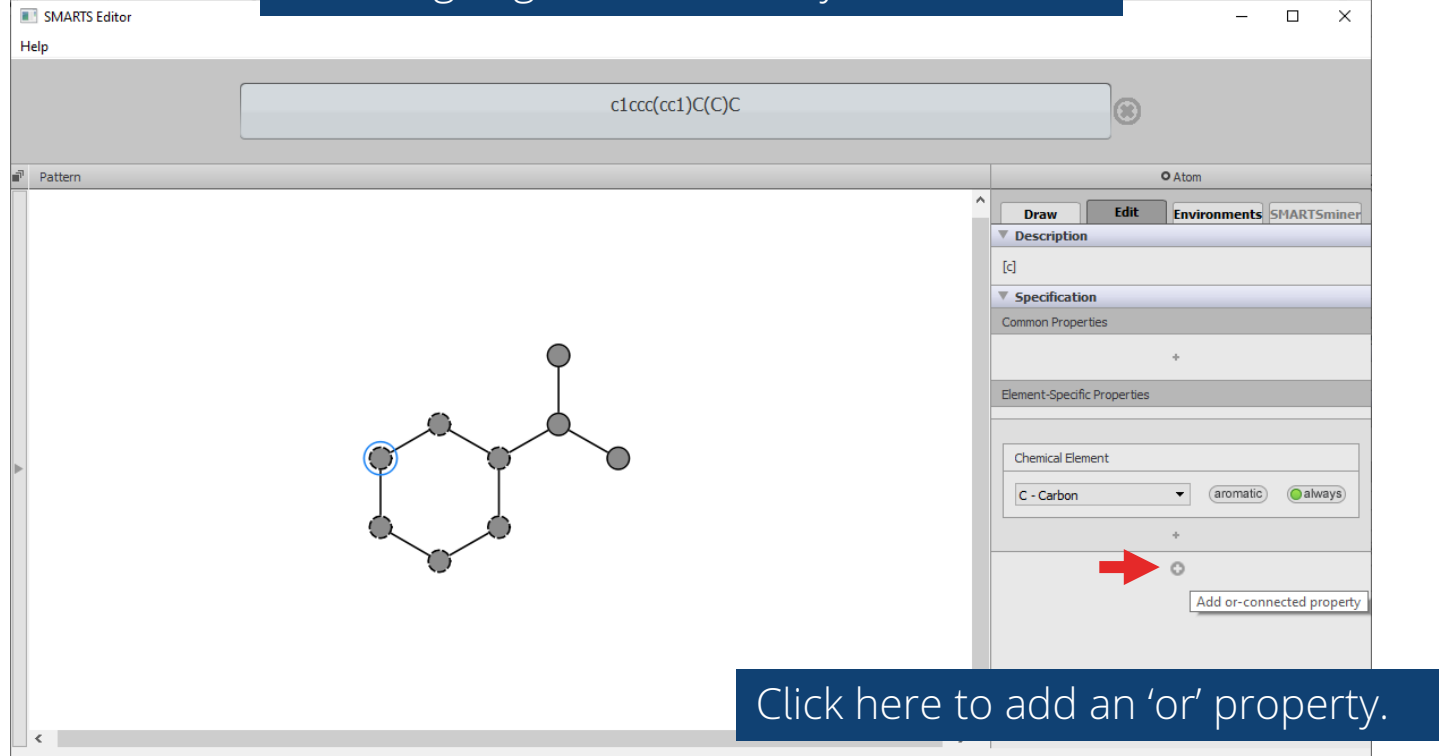

#### Adding the 'or' definition of an aromatic nitrogen, we allow the matching of phenyl and pyrimidyl groups on this pattern.

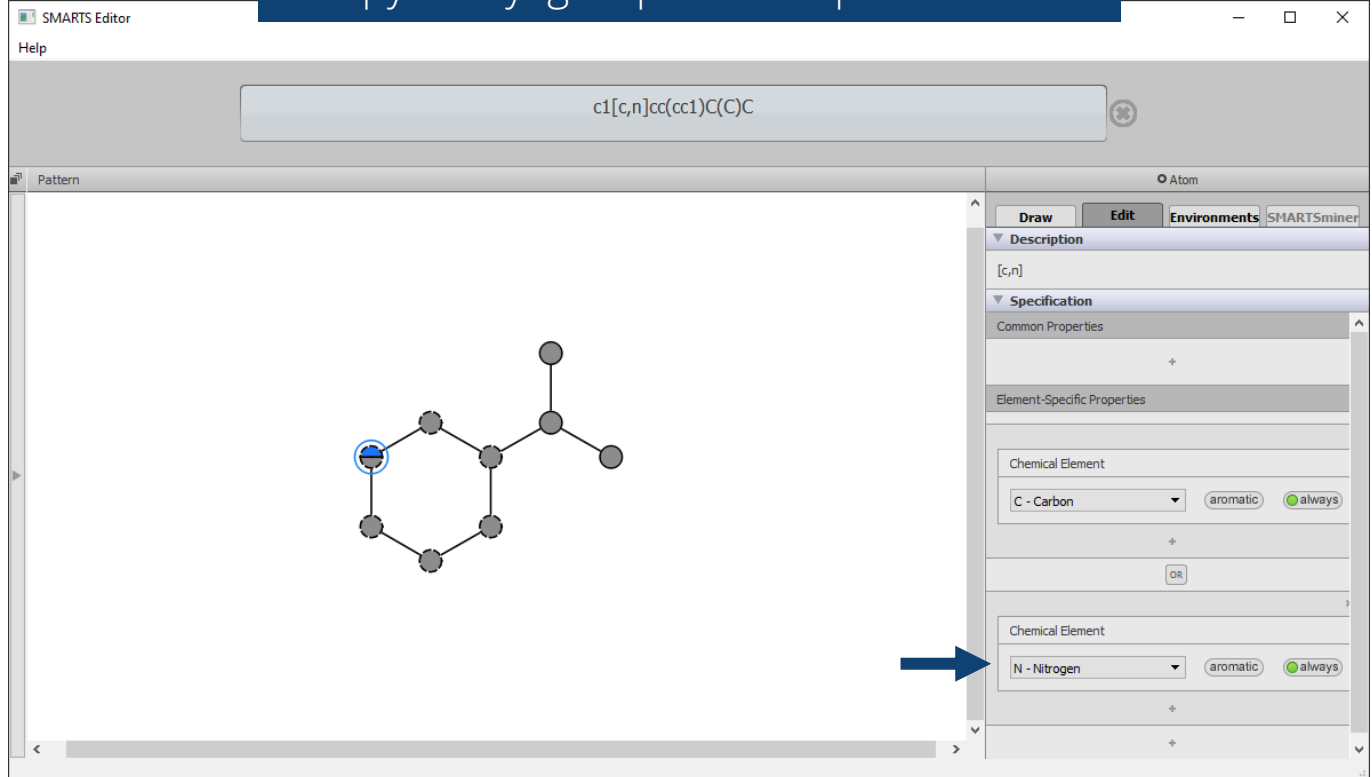

## **3. Filters**

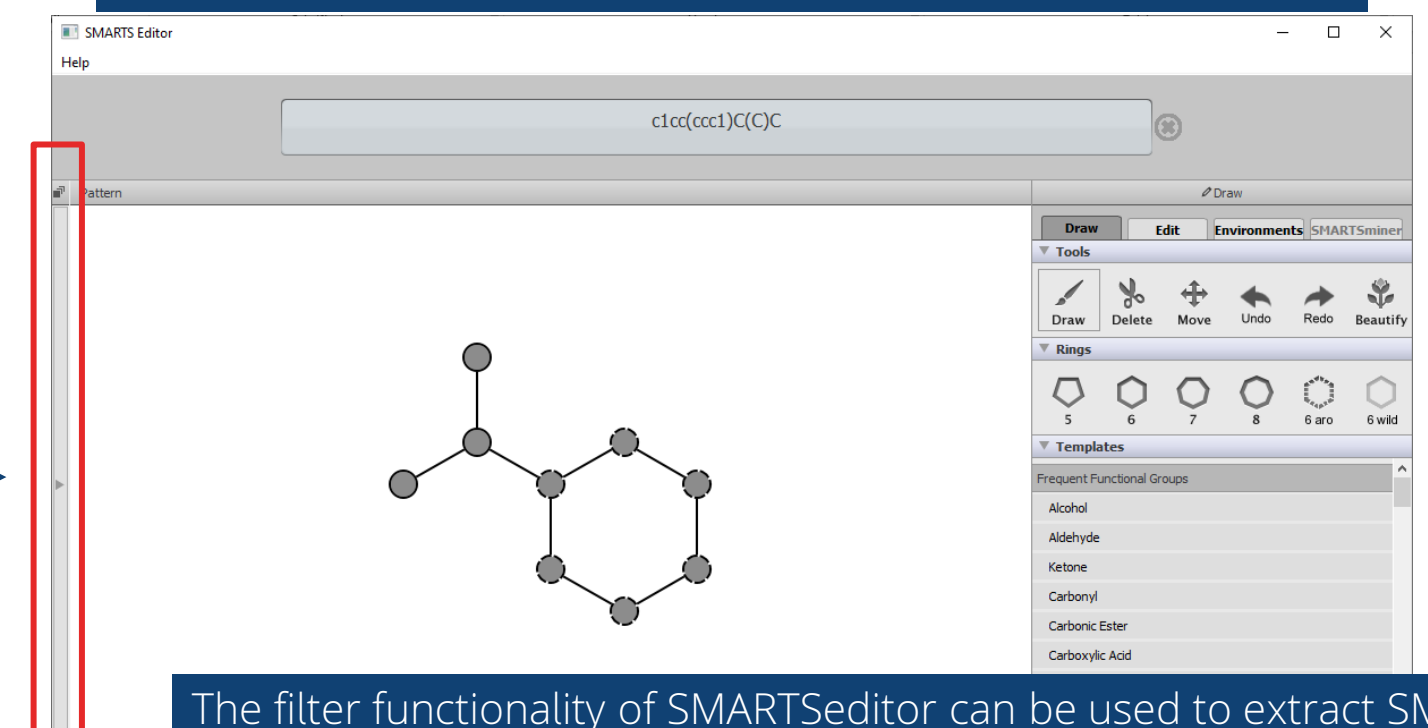

The filter functionality of SMARTSeditor can be used to extract SMARTS patterns from a data set and to check your SMARTS definitions. Click on the left bar to open the filter window.

You can add data sets of molecules (e.g. sdf, pdb, SMILES) by clicking on the 'Add File' button.

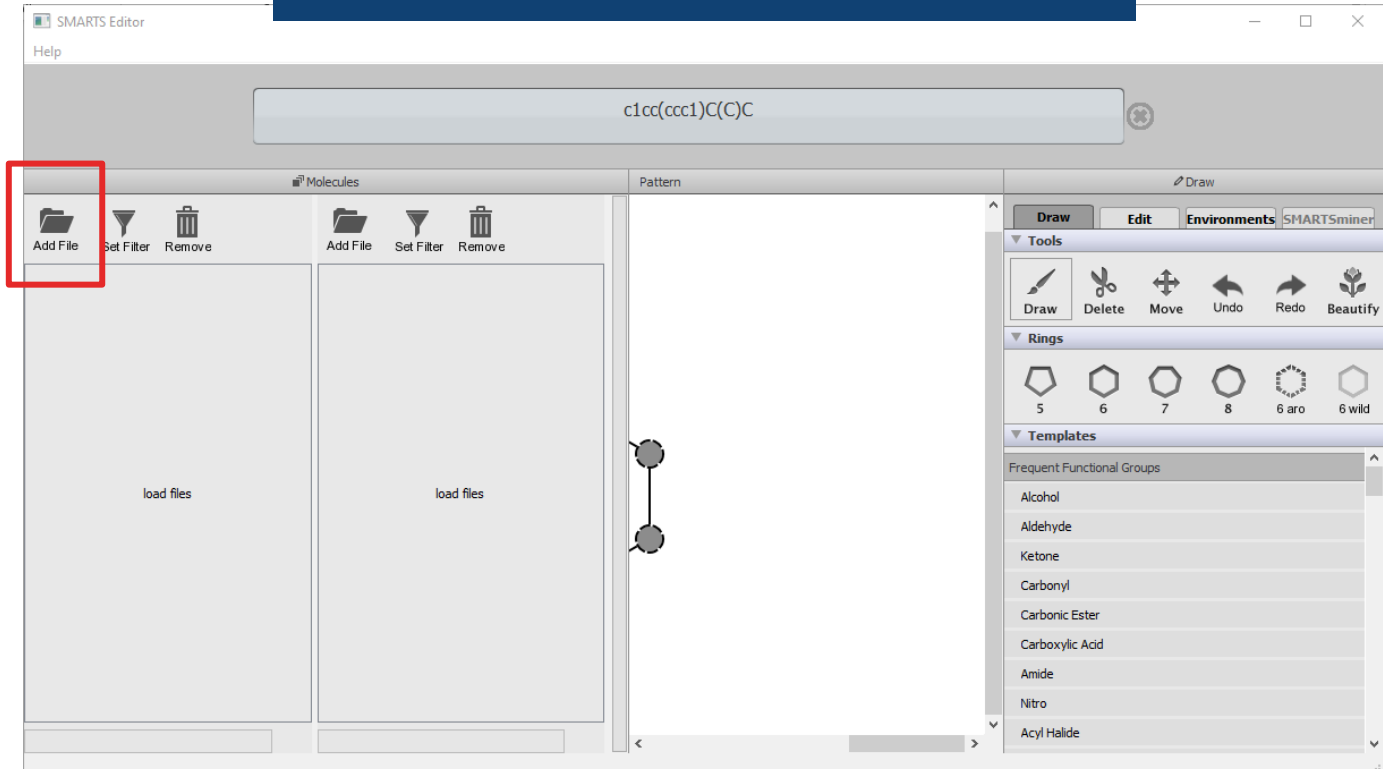

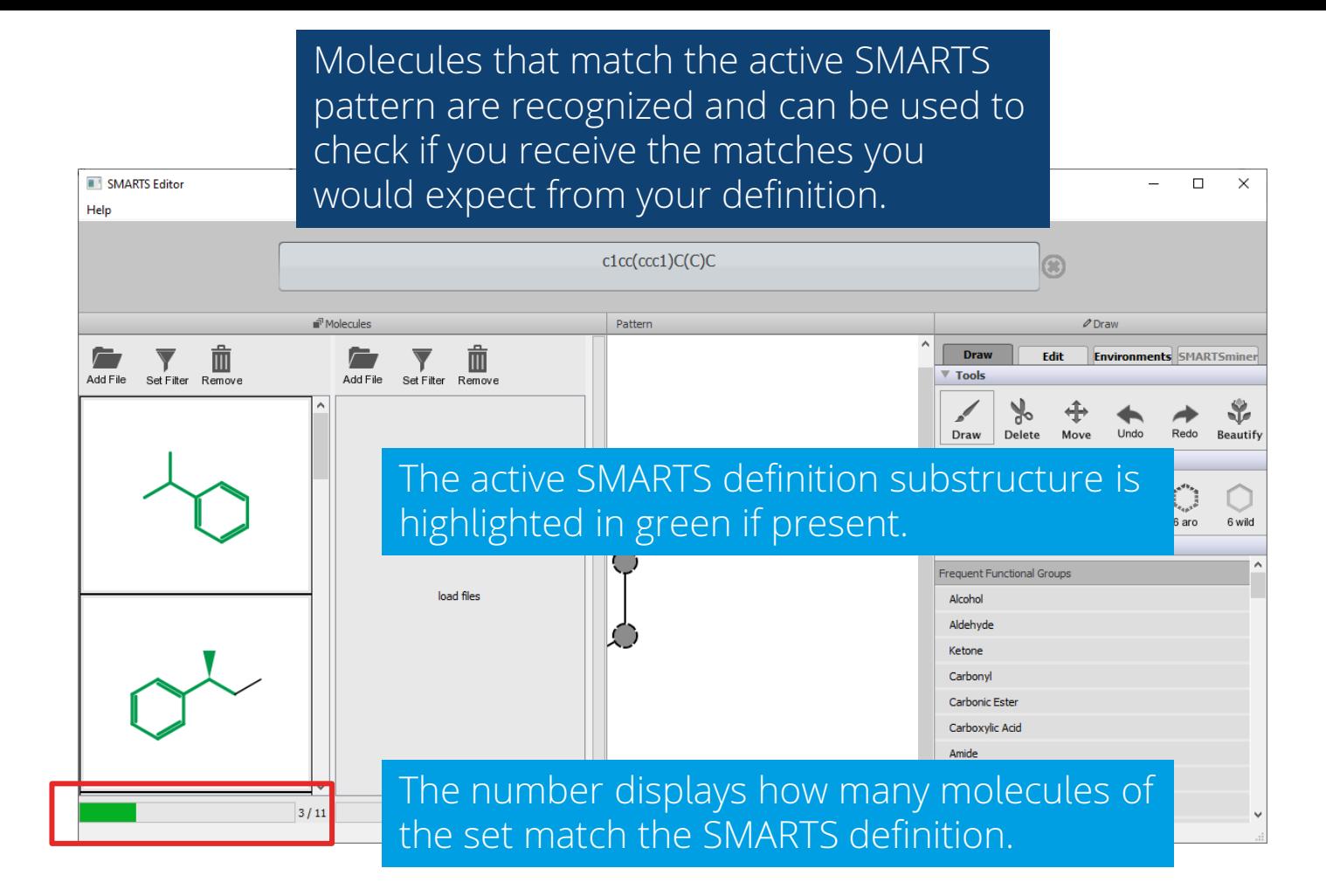

You can toggle the 'Set Filter' button to display all molecule, only those that match SMARTS Editor Help your definition, or those that do not match SMARTS Editor  $\Box$  $\times$ the definition.Help SMARTS Editor  $\equiv$  $\Box$  $\times$ Help Ш Add File Set Filter Remove  $c1cc(ccc1)C(C)C$ бŻ.  $\blacksquare$ Add File Set Filter Remove in<sup>1</sup> Molecules Pattern  $\mathscr O$  Draw **Draw Environments** SMARTSminer **Edit Tools** Add File Set Filter Remove Add File Set Filter Remove  $\Delta$ Draw Delete Move **Undo** Redo **Beautify Rings** 6 aro 6 wild ▼ Templates **Frequent Functional Groups** load files Alcohol Aldehyde Ketone Carbonyl Carbonic Ester Carboxvlic Acid Amide Nitro **Acyl Halide**  $3/11$  $\epsilon$ 

Double clicking on a molecule loads its SMARTS definition into the GUI. You can use those as starting point to fine-tune your pattern.

**NU SMARTS Editor** 

Help

 $\Box$  $\times$  $\equiv$ 

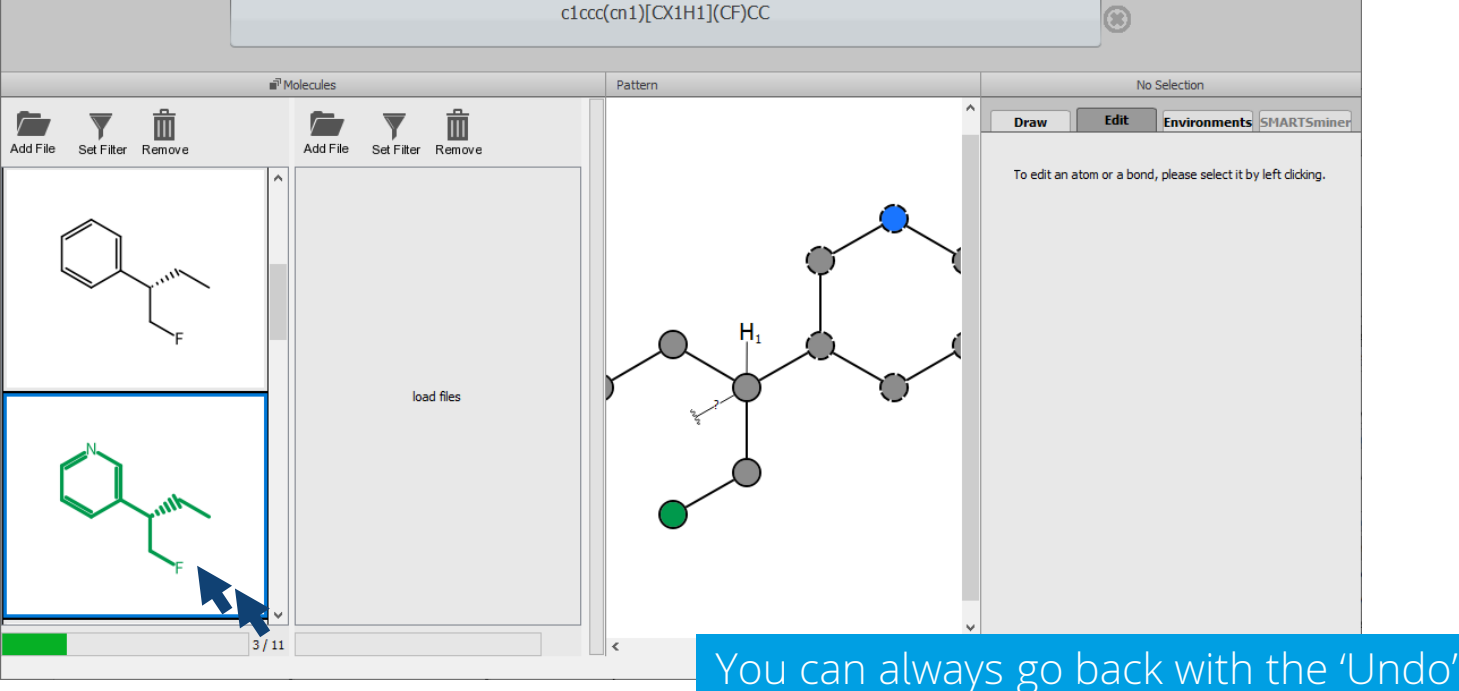

BioSolveIT © 2022 **21**

button in the Draw section.

## **3. Atomic environment**

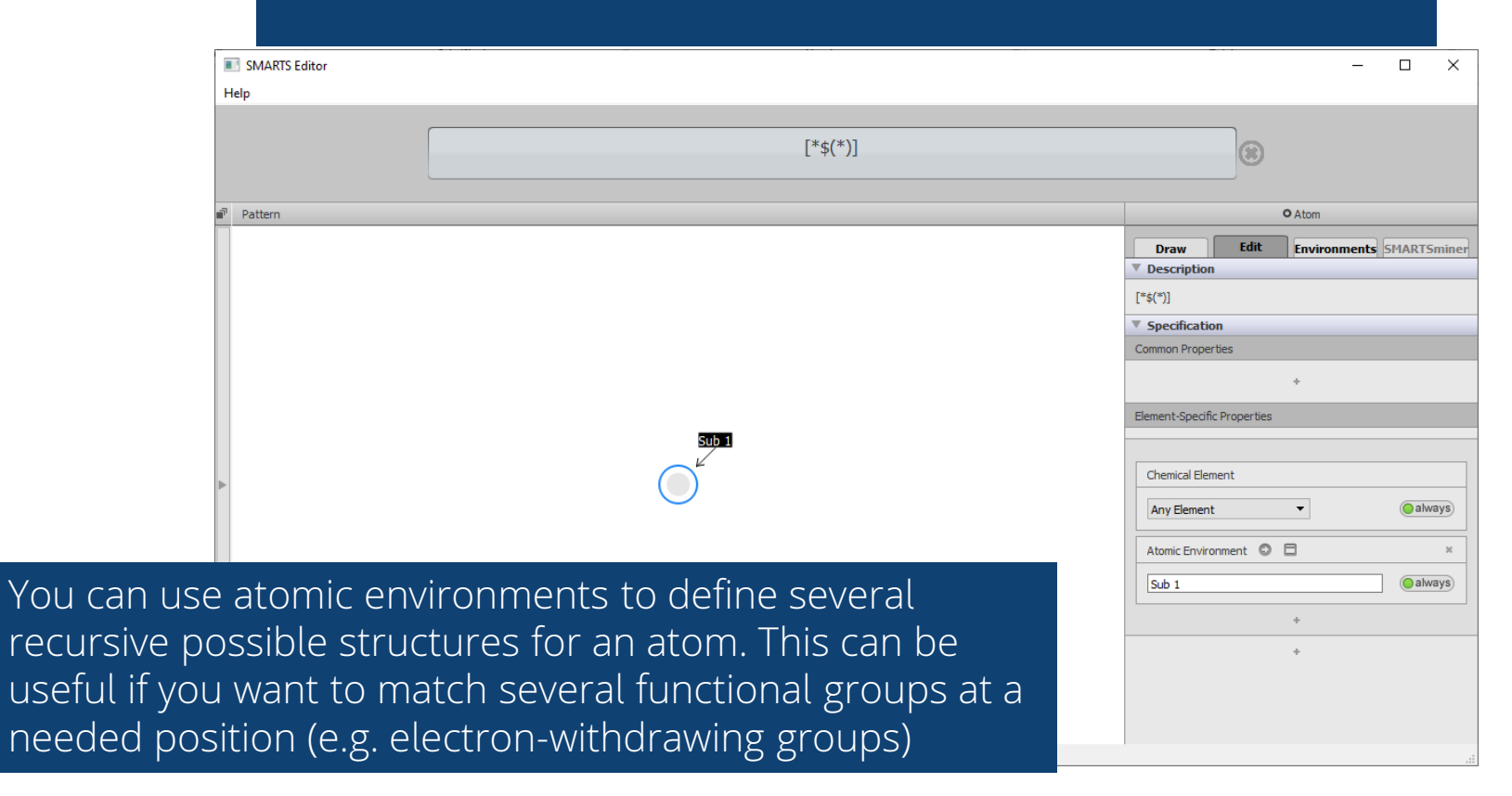

#### Add 'Atomic environment' to your elementspecific properties.

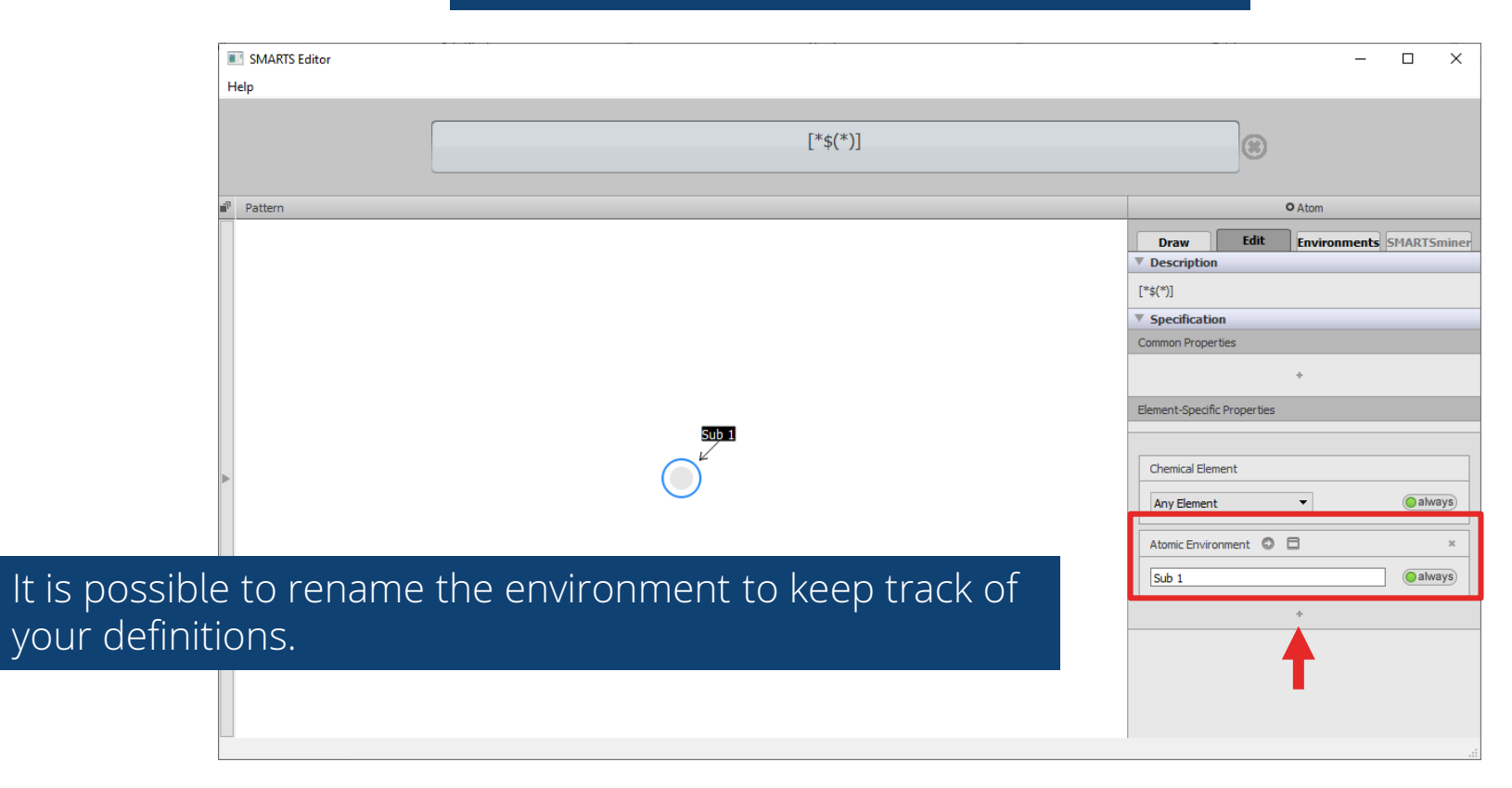

## Click on the arrow to edit the atomic environment.

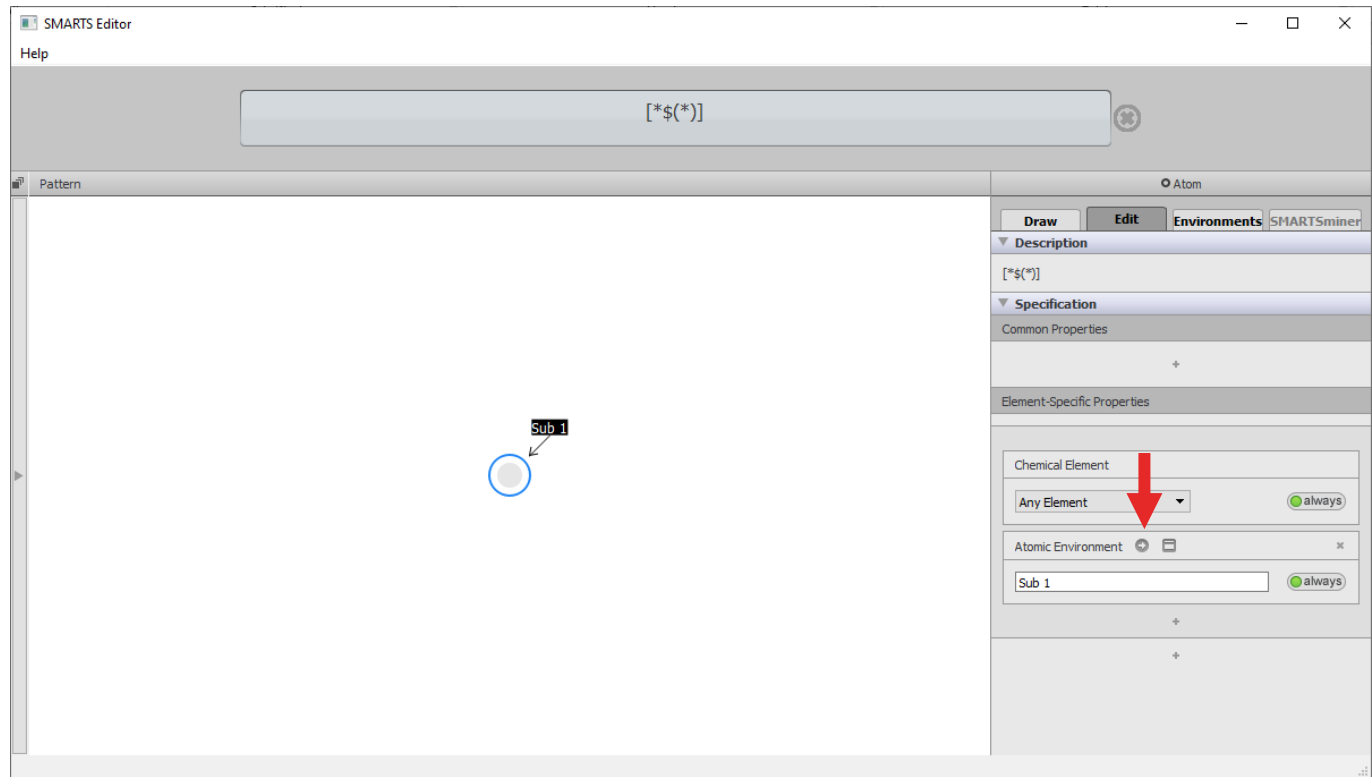

Define the subpattern you want to match. Once you are done, you can go back to your main pattern to make further adjustments.

**MIT SMARTS Editor** 

 $\theta$   $\times$ 

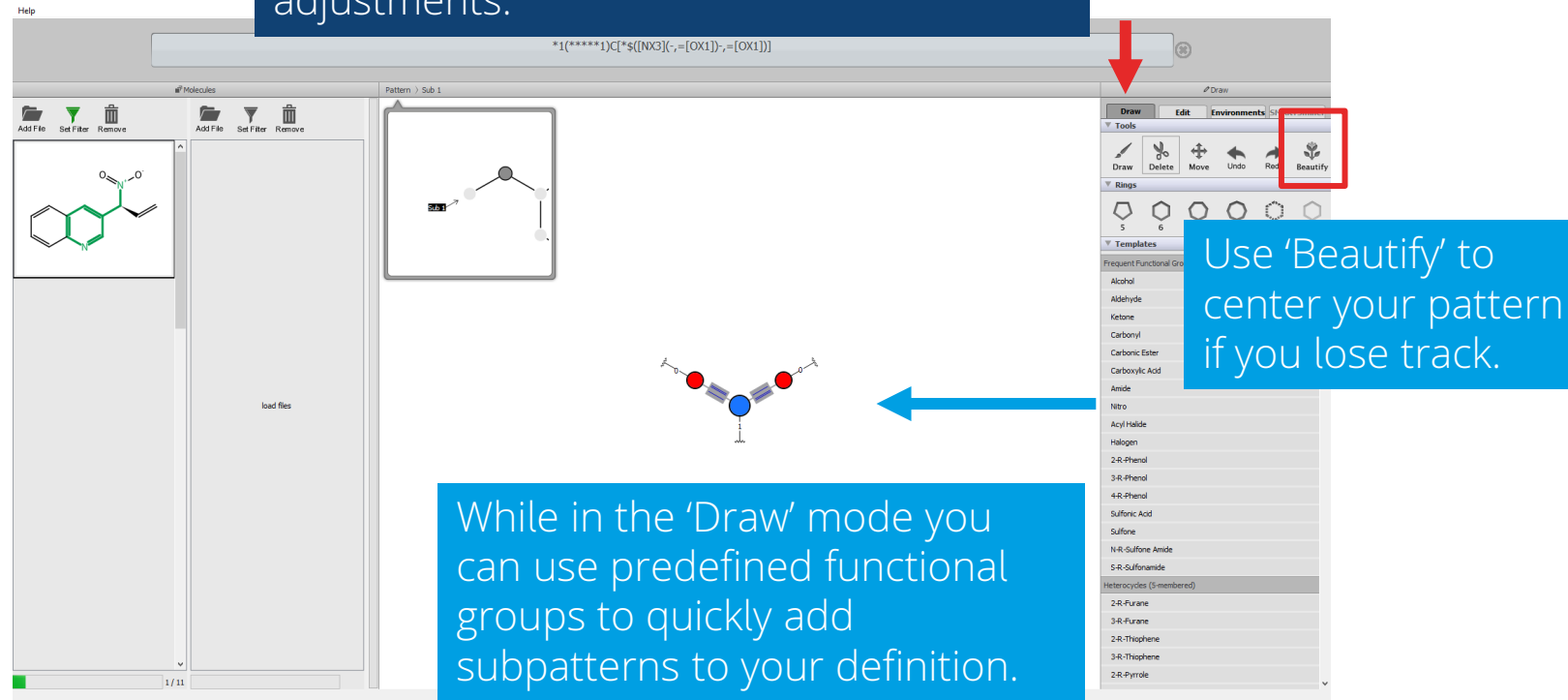

### Once done, click here to return to your original pattern.

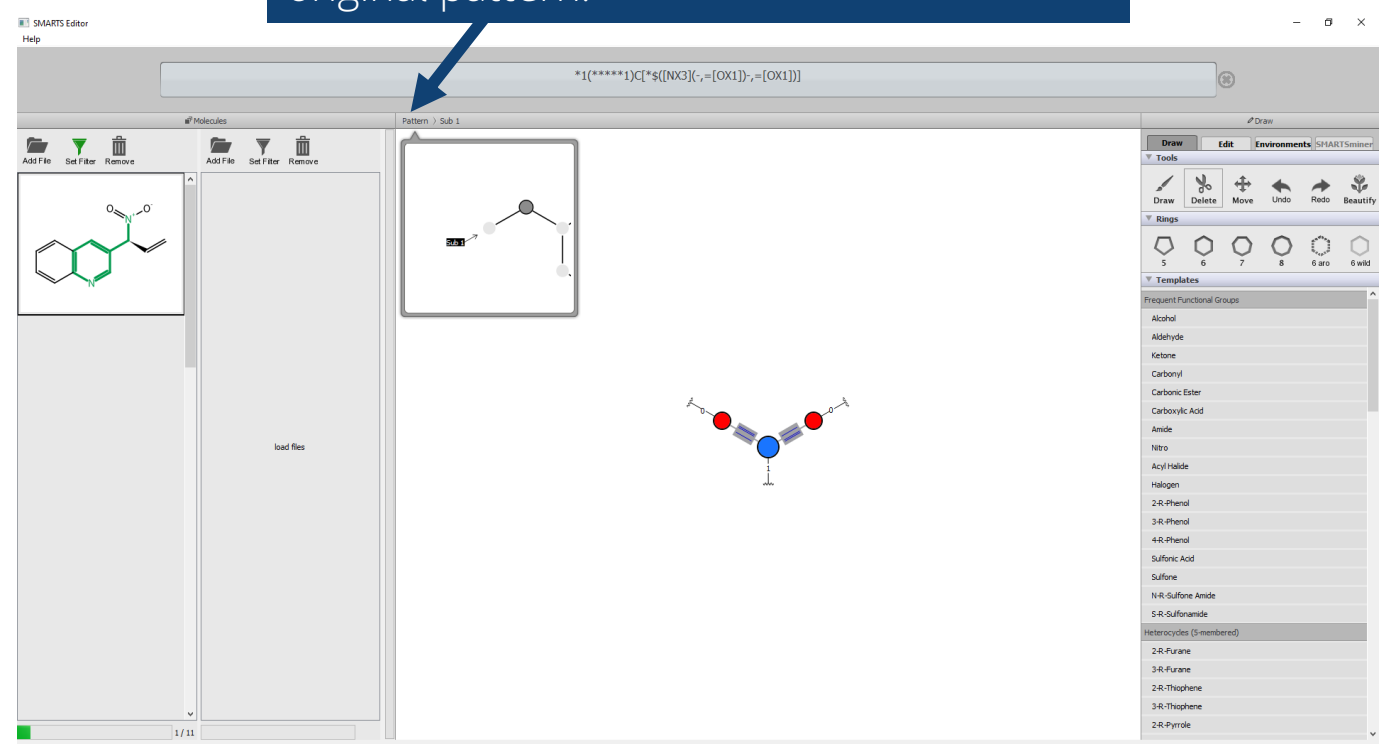

To add a second subpattern go to the 'Edit' mode and select the subpattern atom. Add a second atomic environment definion using the 'or' operator.

**NU SMARTS Editor** 

Help

 ${\lceil}^*$ \$([NX3](-,=[OX1])-,=[OX1]),\*\$([SX4](O)(=O)=O)]C\*1\*\*\*\*\*1 in<sup>1</sup> Molecules O Atom Pattern Edit **Environments** SMARTSminer **Draw** Description Add File Set Filter Remove Add File Set Filter Remove  $[ *$([NX3](-,=[OX1])-,=[OX1]), *$([SX4](O)(=0)=0)]$ Specification  $\bigcirc$  always) Any Element  $\vert \cdot \vert$ Atomic Environment ©  $\Box$ always) Sub<sub>1</sub>  $\Phi$  $\boxed{\texttt{OR}}$ load files **Chemical Element** Any Element  $\vert$  $\left($ always) Atomic Environment ©  $\Box$ always) Sub<sub>2</sub>  $4/11$ 

 $\Box$  $\times$ 

You can always use the filter to check if your definitions result in the desired matches.

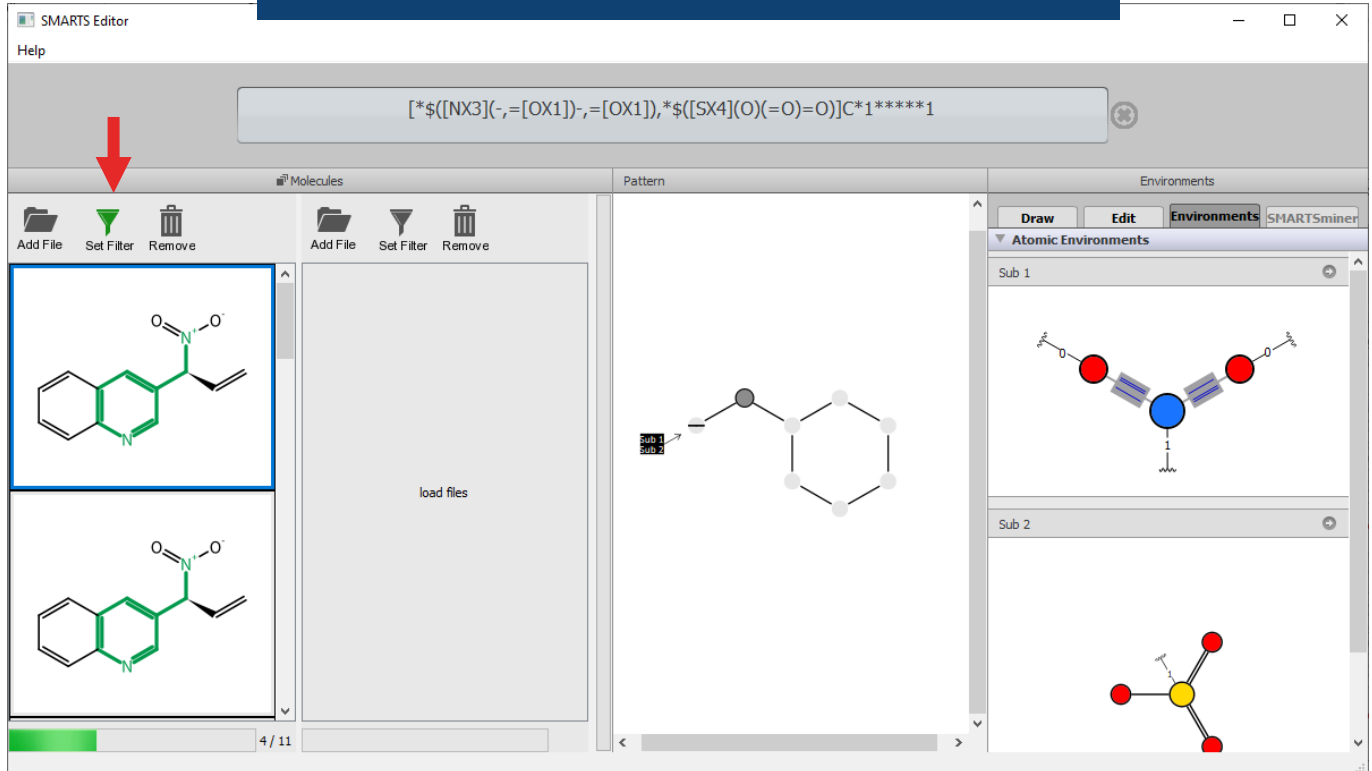

# **Enjoy the SMARTSeditor!**

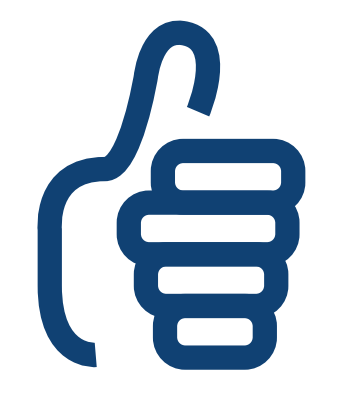